# Руководство по установке программного комплекса многокритериальной оптимизации IOSO 3.х

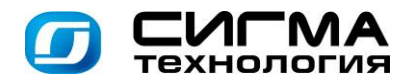

### Краткие сведения о пакете IOSO

В комплект поставки **IOSO 3** включены программы:

- IOSO NM программа многокритериальной оптимизации.

- IOSO PM - программа многокритериальной распараллеленной оптимизации. В отличие от IOSO NM, она даеты возможность постановки и решения задач оптимизации с распараллеливанием процесса оптимизации до 32 потоков. Распараллеливание может осуществляться на компьютерах соединенных между собой в локальную вычислительную сеть либо на многопроцессорных вычислительных системах (кластерах) с использованием специально разработанного алгоритма распараллеленной оптимизации IOSO PM. Для осуществления настройки распараллеливания процесса оптимизации IOSO PM имеет дополнительные оконные интерфейсы.

В остальном IOSO NM и IOSO РМ имеют одинаковые интерфейсы и идеологию настройки проектов, постановки задач оптимизации и анализа полученных результатов.

Структурно пакет многокритериальной оптимизации IOSO состоит из двух модулей: Главного модуля и Агента удаленных вычислений IOSO. Главный модуль предназначен для:

- **Настройки обмена данными между пакетом и математическими моделями пользователя.**
- Подготовки данных для параметрических исследований.
- □ Постановки задач оптимизации.
- Запуска, управления и контроля состояния процесса расчета в рамках параметрических и оптимизационных исследований.
- Анализа результатов параметрических и оптимизационных исследований.
- л Хранения и использования результатов уже выполненных расчетов.

Кроме того, именно в Главном модуле находится уникальный алгоритм оптимизации IOSO.

Каждый Главный модуль лицензируется на использование под конкретный компьютер. Для полноценной работы Главного модуля обязательно пройти процесс регистрации и получения лицензии. От условий лицензии зависят срок действия и ограничения на размерность решаемых задач. На незарегистрированном компьютере Главный модуль работает в режиме демонстрации интерфейса, функциональность оптимизации заблокирована.

Агент удаленных вычислений IOSO выполняет функции связи Главного модуля с исполняемыми файлами математических моделей посредством обмена текстовыми файлами ввода и вывода данных и предназначен для управления работой исполняемых файлов математических моделей и контроля состояния математических моделей.

Именно Агент удаленных вычислений IOSO непосредственно формирует входные файлы по месту размещения модели, запускает исполняемые файлы математической модели и считывает файлы вывода данных.

Администратор компьютера, на котором установлен Агент удаленных вычислений IOSO 3, может настраивать различные режимы работы агента через параметры, описываемые в конфигурационных файлах. Параметры описываются в формате: название параметра, знак табуляции, значение параметра. Если параметр описывается более чем двумя полями, они следуют далее в той же строке, разделяемые знаками табуляции. Описание нового параметра начинается с новой строки. Некоторые параметры могут не быть описанными по умолчанию, при надобности их следует добавлять вручную. Конфигурационные файлы собраны в подкаталоге пользователя с администраторскими правами, под которым был установлен агент. Например, для пользователя AdminUser на ОС Windows 7 это: "c:\Users\AdminUser\AppData\Local\SIGMA Technology\IOSO\Agent"

Агент удаленных вычислений IOSO 3 (в отличие от IOSO 2) поддерживает многопользовательский доступ к математическим моделям. Несколько Главных модулей могут одновременно работать с одним или несколькими общими агентами удаленных вычислений IOSO 3. Администратор компьютера, на котором установлен агент, может назначать различные политики доступа к математическим моделям, допуская или запрещая параллельный доступ к ним или разрешая запускать только определенное количество копий модели одновременно. По умолчанию каждая запускаемая модель получает разрешение на 20 параллельно работающих копий. В случае попытки превышения этого количества новые обращения ставятся в очередь. Количество копий, запускаемых по умолчанию, определяется значением параметра DefaultMaxCloneCount в файле «Settings.tbl». Это значение используется, если модель описана «по умолчанию», т.е. если в описании модели в файле «Models.tbl» во втором поле стоит значение -1. Если нужно конкретной модели ограничить количество допустимых копий, вместо -1 подставляется соответствующее значение. Например, когда модель из-за каких-то своих ограничений должна запускаться только в единственном экземпляре, нужно поставить 1. Для полного запрета запуска конкретной модели нужно поставить ей значение 0 в файле «Models.tbl». Администратор может заранее прописать в этом файле все модели, расположенные на компьютере агента. Описание модели состоит из двух полей, разделенных знаком табуляции: полный путь до исполняемого файла модели; количество допустимых копий. Если модель не прописана, она добавляется автоматически с настройками по умолчанию после первого обращения к ней во время расчета.

Агент удаленных вычислений может работать в режиме защищенного соединения (SSL) или в режиме открытого канала. Чтобы включить или выключить работу через SSL администратор агента должен указать параметру UseSsl в файле «Settings.tbl» значение 0 (выключено) или 1 (включено). Если агент работает в режиме SSL, все главные модули, обращающиеся к нему, должны быть настроены соответствующим образом. Это делается отметкой «SSL» в строке таблицы для соответствующего агента на вкладке «Настройки агентов» в разделе «Настройка проекта».

Агент удаленных вычислений может работать в режиме авторизованного доступа с проверкой пользователей, обращающихся к агенту. Чтобы включить или выключить режим авторизации, нужно изменить значение параметра CheckUserAccessRights в файле «IOSORemoteAgentService.ini». Возможные значения: 0 - выключено, 1 - включено. Если агент установлен под ОС Windows, это можно сделать через меню над иконкой IOSO в трее: выбрать пункт «Свойства», в появившемся диалоге выбрать «Проверять пользователей». Когда агент работает в режиме авторизованного доступа, все главные модули, обращающиеся к нему,

должны быть настроены соответствующим образом. Это делается отметкой «Авторизация» в строке таблицы для соответствующего агента на вкладке «Настройки агентов» в разделе «Настройка проекта». Там же вводится имя пользователя и пароль для соединения с данным агентом. Пользователь может изменить пароль на той же закладке. Администратор добавляет пользователей в файл «Users.tbl». Описание пользователя состоит из четырех полей, разделенных знаком табуляции: имя пользователя IOSO; хэш пароля; группа пользователей (права доступа, например, general); ассоциированный системный пользователь (в ОС агента). Чтобы игнорировать значение поля, нужно вписать значение [null]. **ВНИМАНИЕ!** По умолчанию в этом файле описаны два пользователя: [null] и guest. Первый означает «безымянный пользователь». Эти пользователи даны для примера, их можно удалить. Пока пользователь [null] (т.е. безымянный пользователь) описан с паролем [null] (т.е. без пароля), все главные модули, на которых не настроена авторизация для данного агента, будут работать с этим агентом, несмотря на включенный на нем режим авторизации.

Агент удаленных вычислений может работать в режиме авторизованного доступа с проверкой ір-адресов главных модулей, обращающихся к нему. Этот режим автоматически активируется при включении режима авторизованного доступа с проверкой пользователей (описано выше). Если пользователь не проходит проверку, агент дополнительно проверяет ір-адрес, с которого была зафиксировано обращение. Список разрешенных ір-адресов администратор записывает в файл «IpAddresses.tbl» (если его нет, создать в подкаталоге Tables). Описание каждого адреса состоит из двух полей, разделенных знаком табуляции: адрес (например: 192.169.0.1); группа пользователей (права доступа, например, general). ВНИМАНИЕ! Проверка ір-адресов осуществляется только после неудачной проверки пользователя. Проверка пользователей - первична.

Агент удаленных вычислений IOSO может устанавливаться на все компьютеры локальной сети пользователя, на которых расположены математические модели. Количество и места расположения Агентов удаленных вычислений IOSO не регламентировано и ограничивается исключительно архитектурными особенностями пакета IOSO.

Такая структура дает возможность установить **Агенты удаленных вычислений IOSO** со своими математическими моделями на любых компьютерах, объединенных в локальную сеть. Главные модули при этом могут располагаться как на тех же компьютерах, где агенты, так и на компьютерах, лишенных математических моделей. Количество главных модулей при этом не регламентировано, но участвовать в расчете смогут только те из них, работа которых разрешена лицензией IOSO.

Связь между Главным модулем и Агентом удаленных вычислений IOSO осуществляется посредством ТСР/IР протокола (в зависимости от настройки агента, с использованием или без использования SSL).

Таким образом, Главный модуль и Агент удаленных вычислений IOSO взаимосвязаны между собой и работают совместно. Информация между модулями передается через TCP/IP порты. Существует два канала передачи данных: от главного модуля к агенту удаленных вычислений IOSO (а) и от агента удаленных вычислений IOSO к главному модулю(b). По умолчанию значение входного порта агента удаленных вычислений IOSO (для канала a) - 3425, а входного порта главного модуля (для канала b) - 3525. При необходимости значения портов по умолчанию можно перенастроить.

Для упрощения настройки взаимодействия с математическими моделями, агент предоставляет сервис локатора. Агент-локатор дает возможность Главному модулю увидеть в локальной сети активных агентов удаленных вычислений и подключаться к ним. Главный модуль может не использовать сервис локатора во время расчета, это настраивается в разделе «Настройки проекта» в диалоге настроек модели.

### **Основные правила размещения модулей для IOSO NM**

1. На локальном компьютере может находиться только один агент удаленных вычислений IOSO.

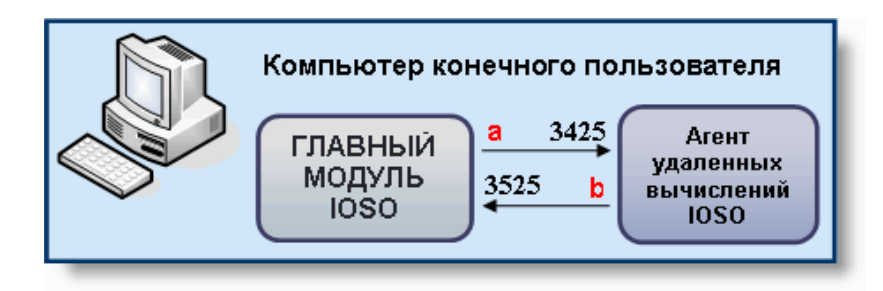

2. С одним главным модулем совместно могут работать несколько агентов удаленных вычислений IOSO.

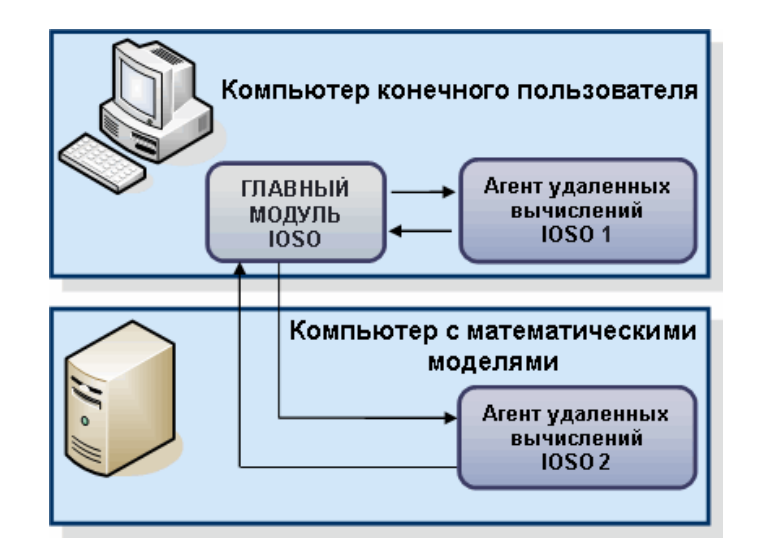

3. С одним агентом удаленных вычислений IOSO 3 одновременно могут работать несколько главных модулей.

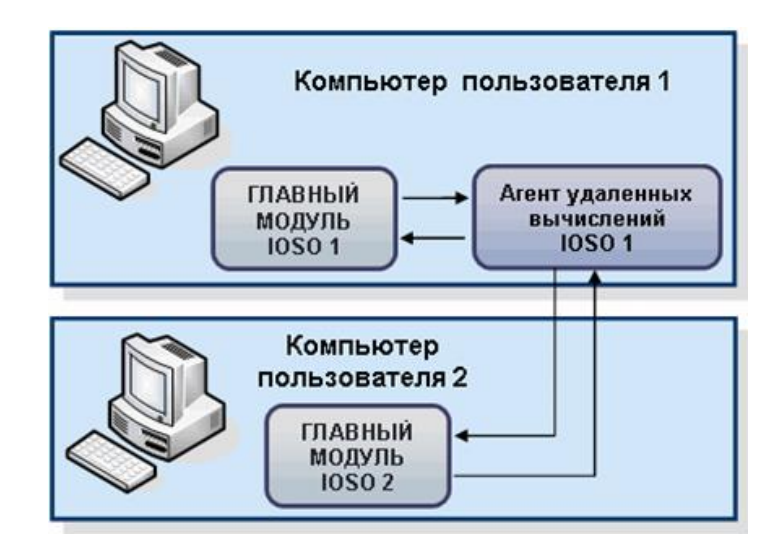

#### **Основные правила размещения модулей для IOSO PM**

1. При организации параллельного расчета на локальном компьютере для каждой отдельной ветви запускается свой "виртуальный" агент удаленных вычислений IOSO, с которым главный модуль IOSO формирует два канала передачи данных - один на прием данных, другой на передачу данных. Максимально может быть создано 64 канала передачи данных.

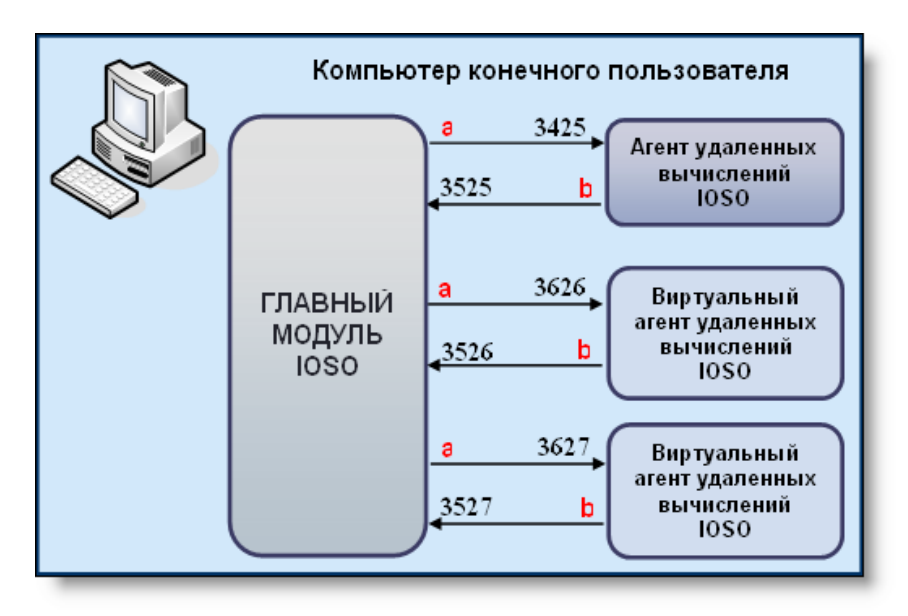

2. При организации параллельного расчета на разных компьютерах на каждый удаленный компьютер достаточно установить агент удаленных вычислений IOSO.

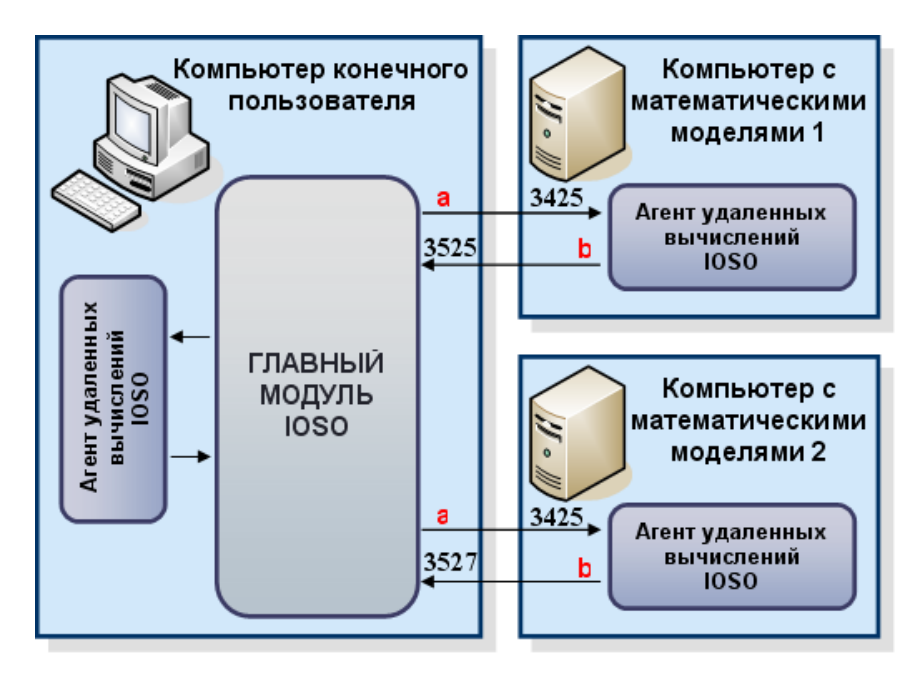

Перед установкой программы **IOSO** необходимо убедиться в следующем:

- 1. В операционной системе Вашего компьютера установлена платформа **Microsoft. NET Framework 4 (**включена в поставку IOSO, можно установить при инсталляции IOSO).
- 2. На Вашем компьютере установлена и настроена сетевая карта с поддержкой протокола TCP/IP (для осуществления доступа к моделям на удаленных компьютерах).

Проверить установку протокола TCP/IP можно следующим образом: нажмите кнопку **Пуск**, выберите команды **Настройка** и **Панель управления.** Откройте папку **Сетевые подключения**. В появившемся диалоговом окне **Сетевые подключения** щелкните правой кнопкой сетевое подключение, для которого нужно установить и настроить протокол TCP/IP, и из контекстного меню выберите команду **Свойства**. Убедитесь, что на вкладке **Сеть** появившегося окна **Свойства** в списке установленных компонентов присутствует **Протокол Интернета (TCP/IP)** и напротив него установлен флаг. Если **Протокол Интернета (TCP/IP)** отсутствует, выполните следующие действия:

- Нажмите кнопку **Установить**.
- Выберите **Протокол** и нажмите кнопку **Добавить**.
- В диалоговом окне **Выбор сетевого протокола** выберите строку **Протокол Интернета (TCP/IP)** и нажмите кнопку **OK**.
- Убедитесь, что флажок рядом с компонентом **Протокол Интернета (TCP/IP)** установлен, и нажмите кнопку **OK**.

При работе на компьютере без сетевой карты необходимо установить в операционной системе устройство **Адаптер Microsoft замыкания на себя**. Для этого выполните следующие действия:

- Нажмите кнопку **Пуск**, выберите команды **Настройка** и **Панель управления** и дважды щелкните значок **Установка оборудования** на панели управления.
- Нажмите кнопку **Далее**, выберите процедуру **Добавить/произвести диагностику устройства** и еще раз нажмите кнопку **Далее**. Операционная система попытается определить новые самонастраиваемые устройства.
- Выберите **Добавление нового устройства**.
- Нажмите кнопку **Далее** и выберите радиокнопку **Нет, выбрать оборудование из списка**.
- Нажмите кнопку **Далее** и выберите из списка устанавливаемого оборудования **Сетевые платы**.

Нажмите кнопку **Далее** и из списка **Изготовители** выберите **Майкрософт**, еще раз нажмите кнопку **Далее** и следуйте инструкциям на экране.

# **Установка IOSO на Windows**

- 1. Закройте все активные приложения.
- 2. Запустите файл *InstallIOSO.exe*.
- 3. В диалоговом окне **Установка Языка** из выпадающего списка выберите язык и нажмите кнопку **ОK**.

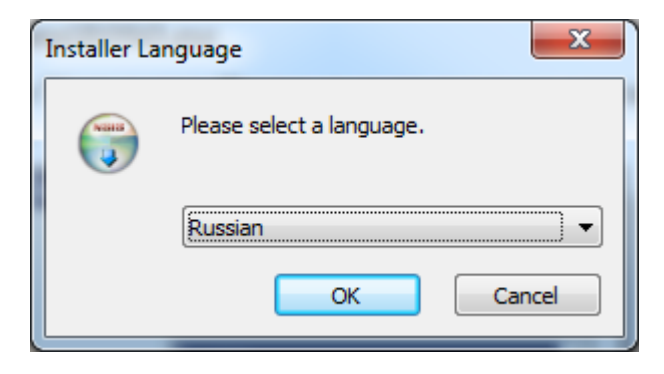

4. Запустите мастер установки **IOSO** нажав кнопку **Далее**.

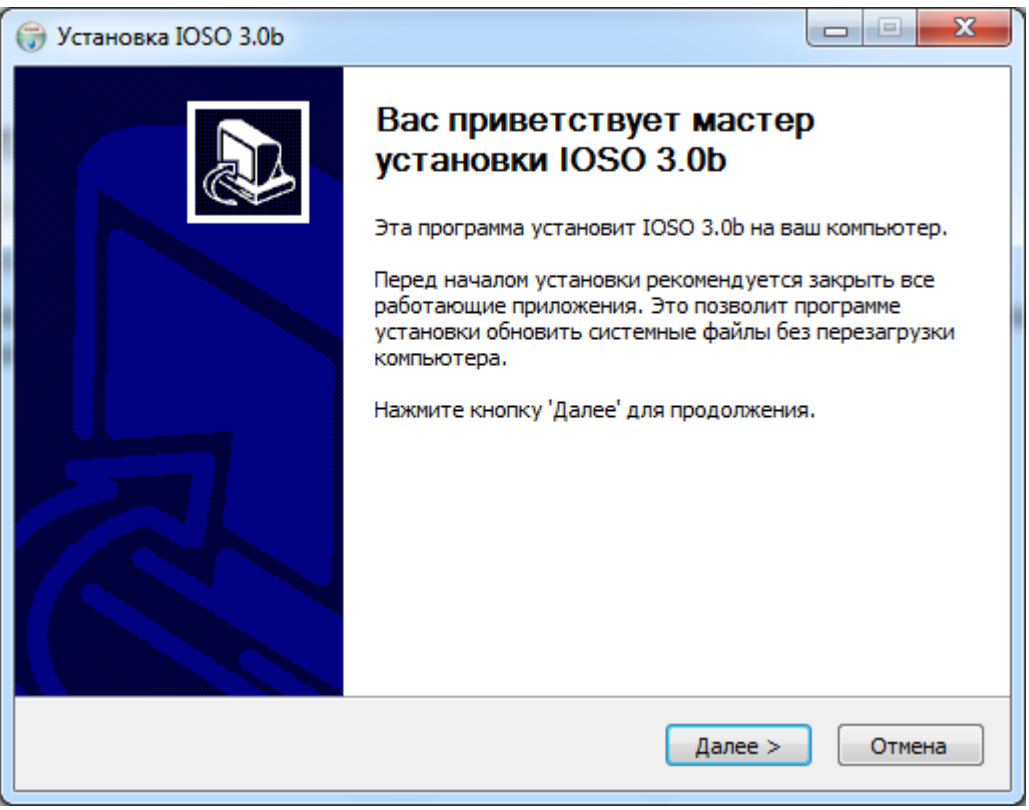

5. Ознакомьтесь с лицензионным соглашением, и если Вы согласны с его условиями нажмите кнопку **Принимаю**.

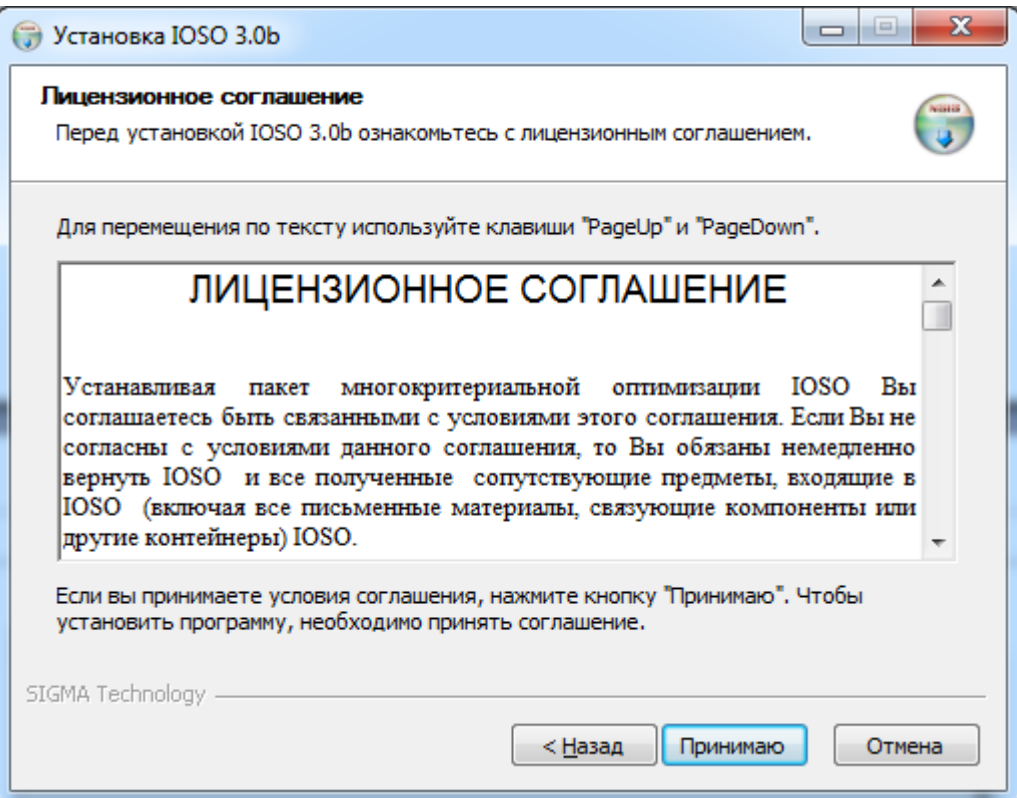

6. Выберите компоненты программы, которые требуется установить.

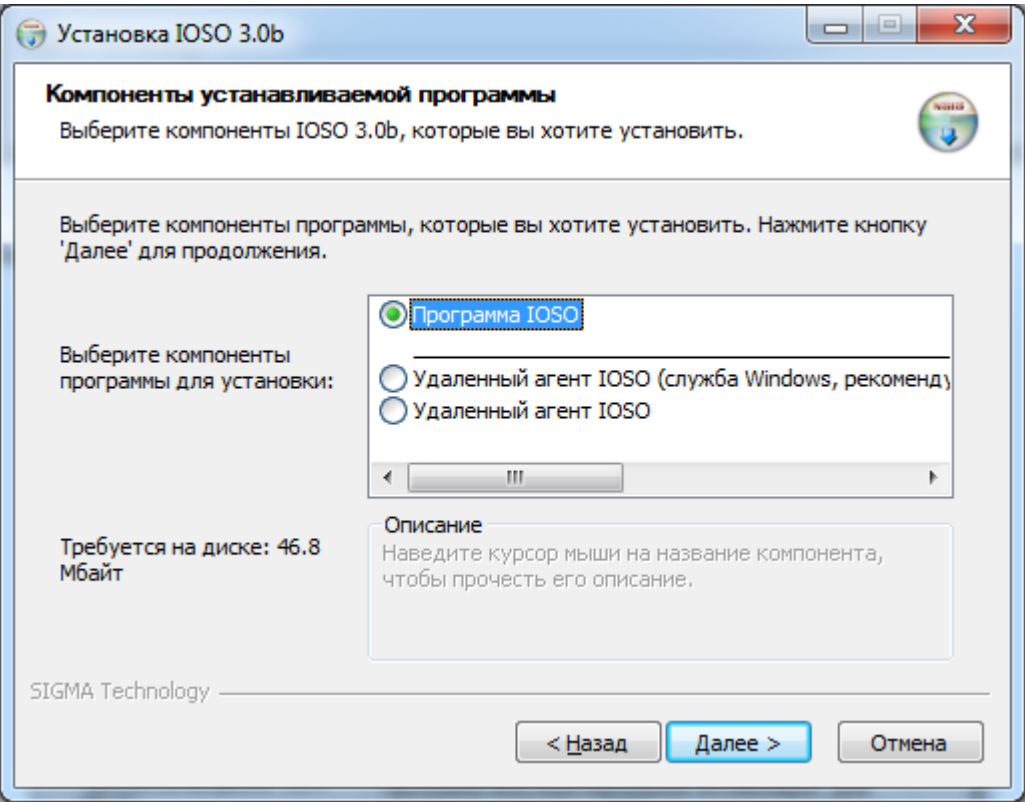

На локальный компьютер устанавливается **Главный модуль** и **Агент удаленных вычислений IOSO** по умолчанию. Как правило, это компьютер, на котором будет производиться настройка задачи оптимизации. Но его можно использовать и для расчета математических моделей.

Если компьютер предполагается использовать только для запуска на нем математических моделей, и главный модуль не нужен, его можно не устанавливать. Достаточно установить только **Агент удаленных вычислений IOSO**.

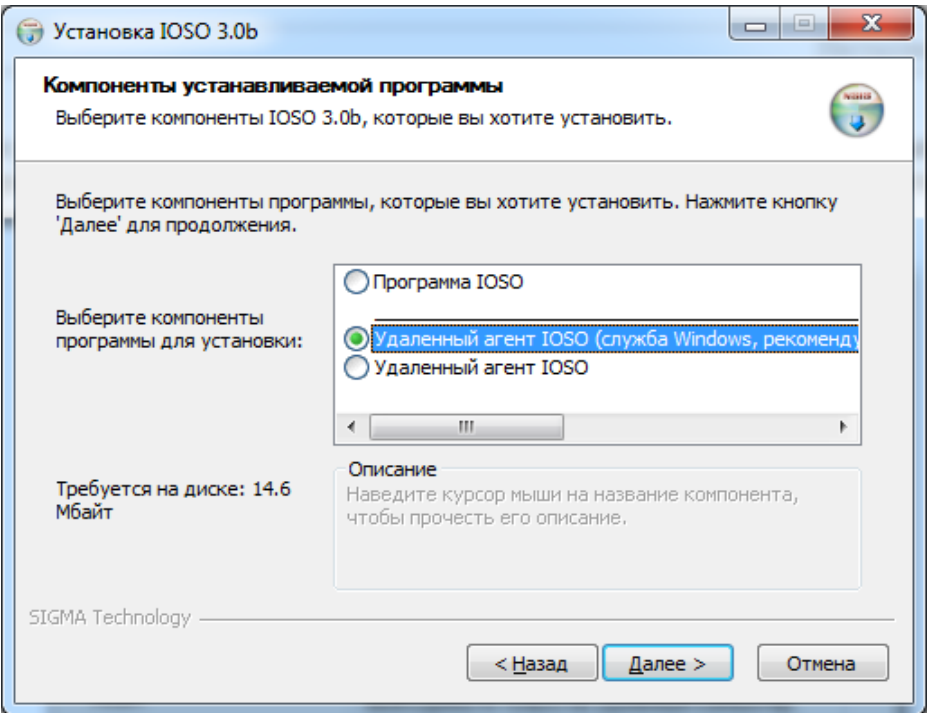

7. Выберите папку для установки программы и нажмите кнопку **Далее**.

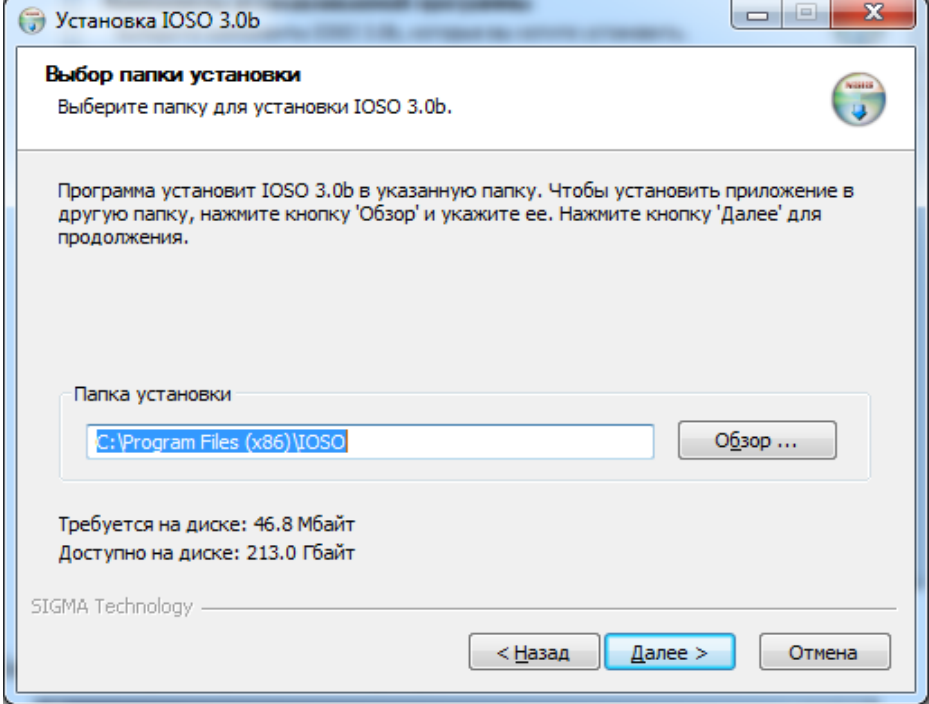

8. Укажите, нужно ли устанавливать примеры проектов IOSO и модули интеграции IOSO с различными «внешними моделями», такими как ANSYS, Solid Works, Excell и пр. И выберите папку для установки. Эта установка не обязательна, но желательна:

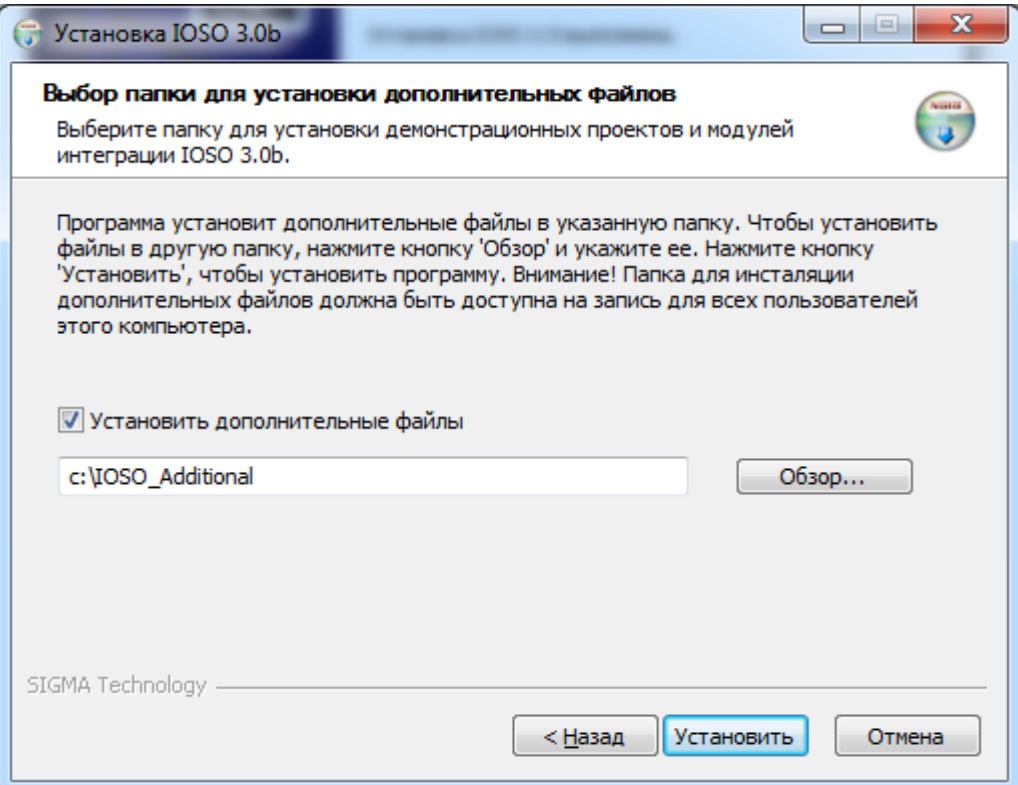

9. По завершению работы мастера установки нажмите кнопку **Готово**.

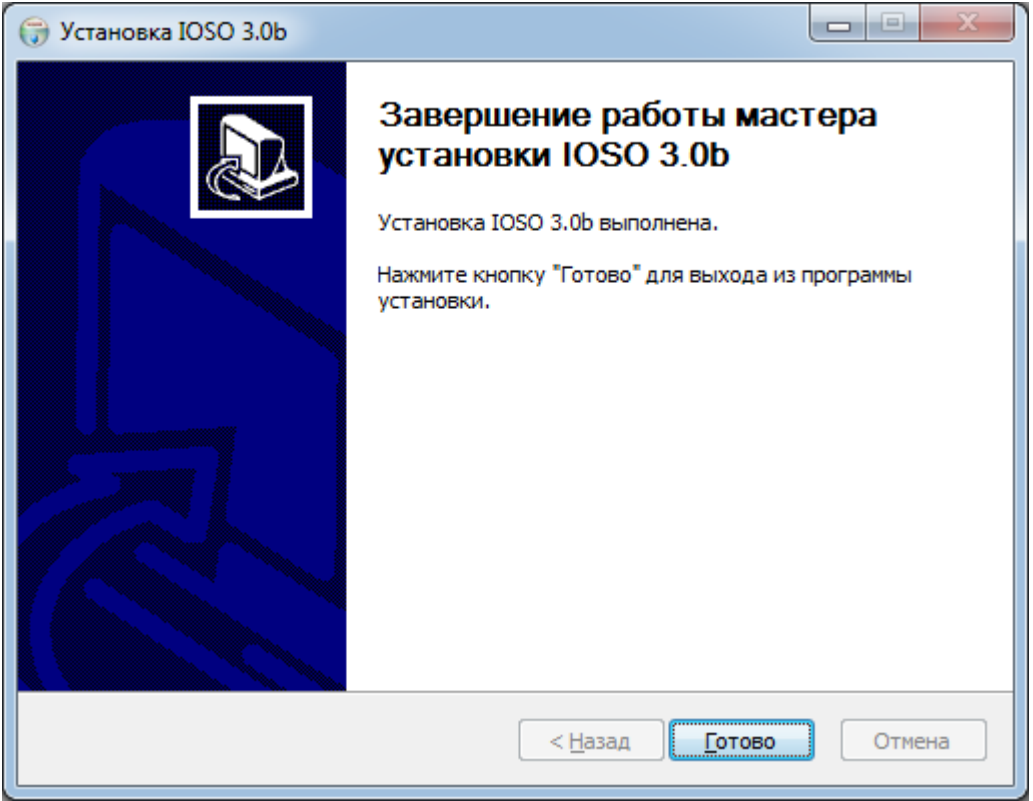

# Удаление IOSO с Windows

- 1. Закройте все активные приложения IOSO.
- 2. Найдите в списке установленных программ IOSO и запустите деинсталлятор.
- 3. Если вы изменяли примеры и хотите сохранить их или файлы лицензии (например, при переустановке IOSO), снимите выделение с соответствующих пунктов:

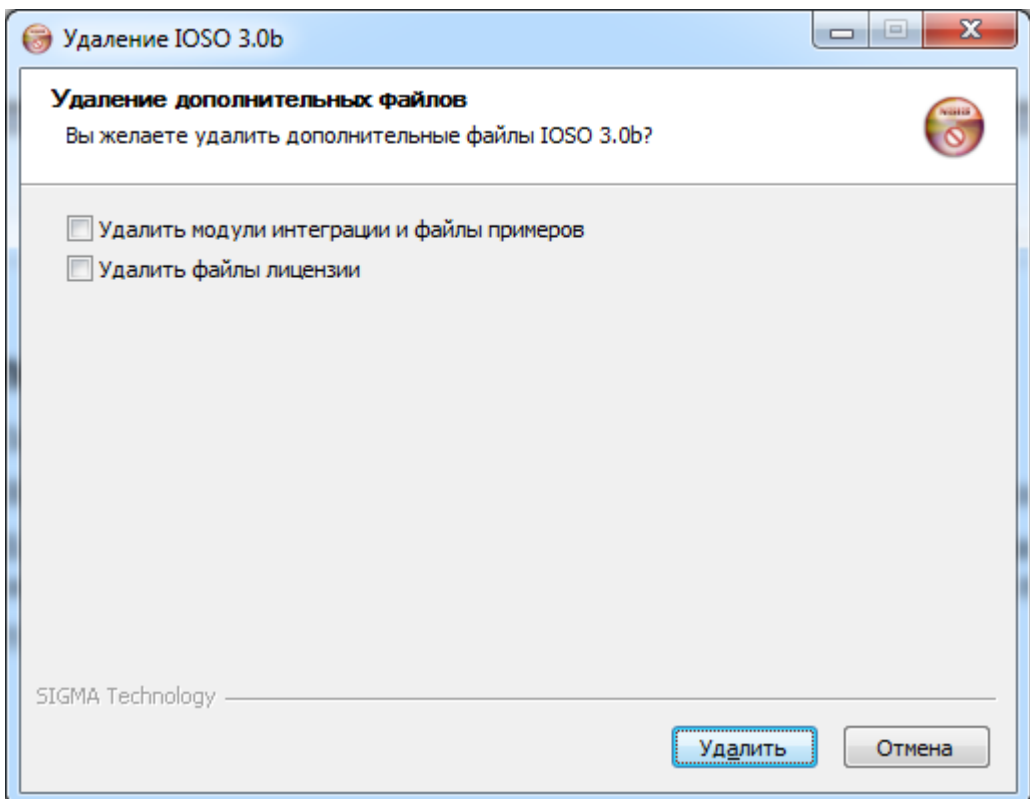

4. Удаление IOSO завершено.

# Настройка программы IOSO для работы с Linux кластере.

Главный модуль IOSO- программа многокритериальной оптимизации IOSO, располагается на компьютере под ОС Windows.

Агент удаленных вычислений IOSO (Агент IOSO) выполняет функции связи Главного модуля с исполняемым файлом математической модели посредством обмена текстовыми файлами ввода и вывода данных, и предназначен для управления работой исполняемого файла математической модели и контроля состояния математической модели., в том числе кластерах, под управлением ОС Windows или Linux.

#### Порядок настройки.

- 1) На управляющем узле кластера создать пользователя, под правами которого будут производиться расчеты (например SigmaDemo).
- 2) Скопировать все содержимое папки "\IOSO Additional\Linux support" стандартного дистрибутива IOSO в удобную для вас подпапку созданного на шаге 1 пользователя, например в "/home/SigmaDemo/IOSOAgent"
- 3) Разместить математические модели на управляющем узле кластера, убедиться в их работоспособности и что они доступны пользователю созданному на шаге 1.
- 4) Стандартные порты, используемые IOSO 3425 на стороне управляющего узла кластера, и 3426 на windows стороне GUI IOSO. Далее будут фигурировать именно эти порты, однако пре необходимости их можно поменять на другие. Тогда следующие шаги необходимо выполнить с поправкой на новые номера портов.
- 5) Убедиться, что есть доступ к ведущему узлу кластера (т.е. он не закрыт фаерволом) на порт 3425, и порт - свободен, т.е. не используется никакими другими программами. (Системный администратор кластера).
- 6) Убедиться. что с ведущего узла кластера есть доступ (т.е. он не закрыт фаерволом) на компьютер под управлением Windows, где будет стоять IOSO, на порт 3426, и порт свободен, т.е. не используется никакими другими программами.
- 7) Работа исполняемых файлов IOSOAgentLocator и IOSORemoteAgent зависит от библиотек, установленных в вашей версии операционной системе, включая пакет библиотек QT версии 4.6, и некоторых других.

Для проверки, от каких библиотек зависят программы IOSOAgentLocator и IISORemote-Agent - используйте команду Idd, например: "Idd /IOSOAgentLocator". В большинстве случаев библиотека QT поставляется с дистрибутивом OS Linux.

При отсутствии библиотек QT, их можно установить:

- а. Из состава набора пакетов Вашего дистрибутива Linux (рекомендуется).
- $h_{\cdot}$ Скачать в исходных кодах с сайта разработчика по ссылке http://qt.nokia.com/downloads/linux-x11-cpp.
- Из состава дистрибутива IOSO, по пути "Linux support\libs.tar". c.

Для установки библиотек скопируйте их по пути /usr/lib. В некоторых случаях могут потребоваться другие библиотеки (ориентируйтесь на сообщения программы ldd), следует также аналогичным способом произвести их инсталляцию.

8) На ведущем узле в консоли перейти в папку, созданную на шаге 2 (в данном примере -"/home/SigmaDemo/IOSOAgent", и запустить агент IOSO путем команды "/IOSORemoteAgent -р 3425" (без кавычек). Агент IOSO должен запуститься и выдать

```
следующее:
[SigmaDemo@vmwareRH6 Agent]$ ./IOSORemoteAgent -p 3425
```

```
IOSO Linux x86-32 server.
Server settings: port value 3425, log disabled.
**** Wait client connections...****
```
Это окно означает, что **агент IOSO** запустился, работает корректно, и ждет входящих соединений. Подробности конфигурирования агента можно посмотреть в справке по пути "\IOSO Additional\Linux support\LinuxAgent readme.txt" стандартной установки дистрибутива IOSO на windows машину.

- 9) Проверить корректность соединения **агента IOSO** и главного модуля IOSO. Для этого в главном модуле IOSO создать новый проект, добавить простую модель, указать в качестве IP адреса - ip адрес узла, где установлен агент, после чего нажать на кнопку "..." напротив поля "локальный путь".
	- а. Если появилось окно с обзором файлов узла кластера это значит, что агент **IOSO** работает нормально.
	- b. Если окно с обзором не появилось, главный модуль IOSO завис, и при этом состояние консоли соответствует скриншоту пункта 7 - это значит, что входящий порт на стороне кластера заблокирован. Необходимо выполнить пункт 5.
	- с. Если окно с обзором не появилось, главный модуль IOSO завис, и при этом **агент IOSO** выдал сообщение «Client connected»: [SigmaDemo@vmwareRH6 Agent]\$ ./IOSORemoteAgent -p 3425

```
IOSO Linux x86-32 server.
Server settings: port value 3425, log disabled.
**** Wait client connections...****
Client connected
Это значит что главный модуль IOSO подключилось к агенту IOSO, но агент
IOSO не может подключиться к главному модулю IOSO. Необходимо выполнить
пункт 6.
```
В случаях b. и с. зависшие компоненты необходимо снять с выполнения при помощи диспетчера задач, и произвести их перезапуск.

10) Для того, чтобы главный модуль IOSO при запуске модели на расчет автоматически ставил ее в очередь заданий кластера необходимо создать модуль посредник, производящий эти действия. Модуль посредник должен уметь:

- а. произвести поставку на расчет в очередь заданий указанный в командной строке (или в конфигурационном файле модуля посредника, если таковой есть) исполняемый файл (по относительному для посредника пути) математической модели.
- b. Отслеживать (экономичным методом, с точки зрения использования CPU) процесс вычислений математической модели, путем мониторинга ее статуса в очереди заданий кластера.
- с. Закончить работу (Выгрузиться из оперативной памяти) по факту окончания работы математической модели.

Модуль посредник размещают по месту размещения каждой исходной математической модели. Необходимо учитывать, что при параллельном расчете модуль посредник вместе с исполняемыми файлами мат. моделей будет клонироваться в подпапках некоторое количество раз. Поэтому модуль посредник должен уметь запускать математические модели не по абсолютным, а по относительным (т.е., по месту запуска) путям. В проекте IOSO для каждой модели указывается не исполняемый файл, а исполняемый файл модуля посредника, замещающего исходную мат модель. Таким образом, главный модуль IOSO будет запускать не мат модель, а модуль посредник, а уже модуль посредник будет запускать, характерным для кластера образом, математические модели.

Модуль посредник можно реализовать как bash скрипт, который использует консольные команды по постановке исполнимых файлов в очередь кластера; или как исполняемую программу, использующую для тех же целей API кластера. Конкретный способ реализации - остается за администраторами кластера, главное чтобы выполнялись три условия, сформулированный на данном этапе.